# Request Closed Captioning in My Media in D2L – Kaltura Tutorial

This tutorial is designed for faculty who have previous experience using D2L and **My Media** in D2L. For further information, please contact [desupport@camosun.ca](mailto:desupport@camosun.ca) for assistance.

## Scenario

This tutorial will cover the steps involved when you have edited a video with existing closed captions (CC), or are saving a video as a copy to create a Video Quiz, etc. and wish to add back the CC which would have been stripped out during these processes.

## **Steps**

- 1. Go to your course in D2L.
- 2. Go to **My media** (through the link on your Navbar, or in your **My Tools** drop-down menu, or in a draft Topic in the Content tool). You can then upload your video if you haven't already.

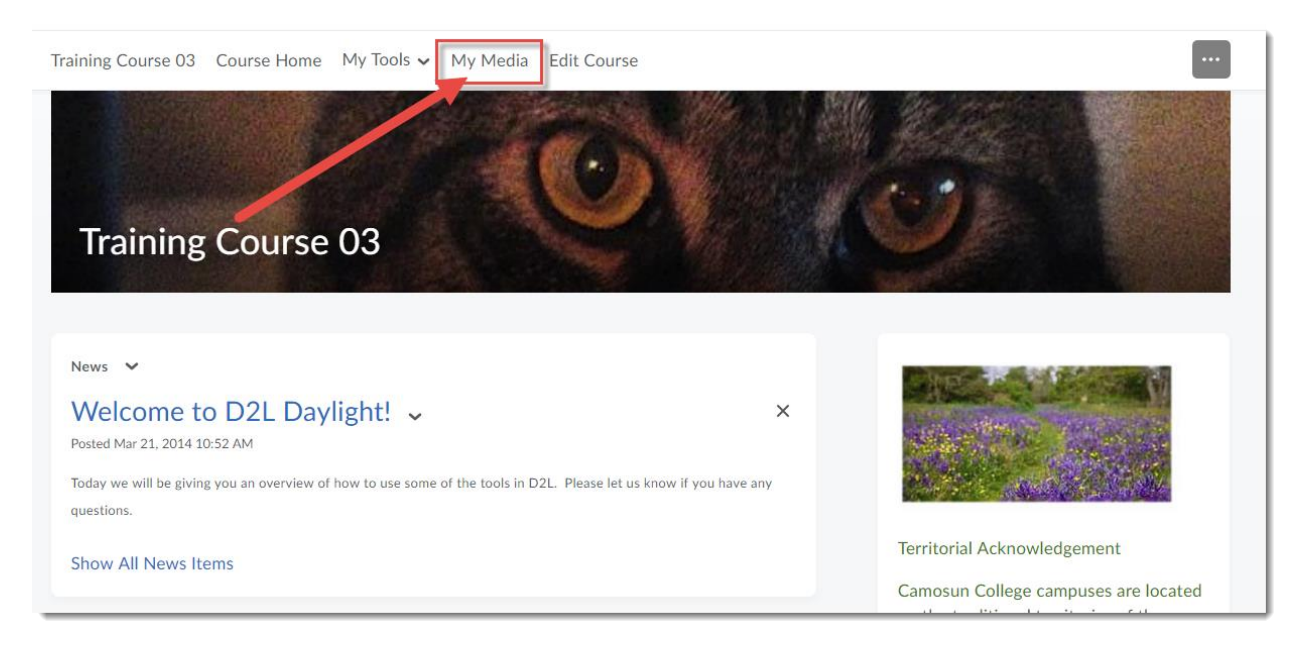

O This content is licensed under [a Creative Commons Attribution 4.0 International Licence.I](https://creativecommons.org/licenses/by/4.0/)cons by the [Noun](https://creativecommons.org/website-icons/) Project. 3. Click the title of the video for which you want to request CC.

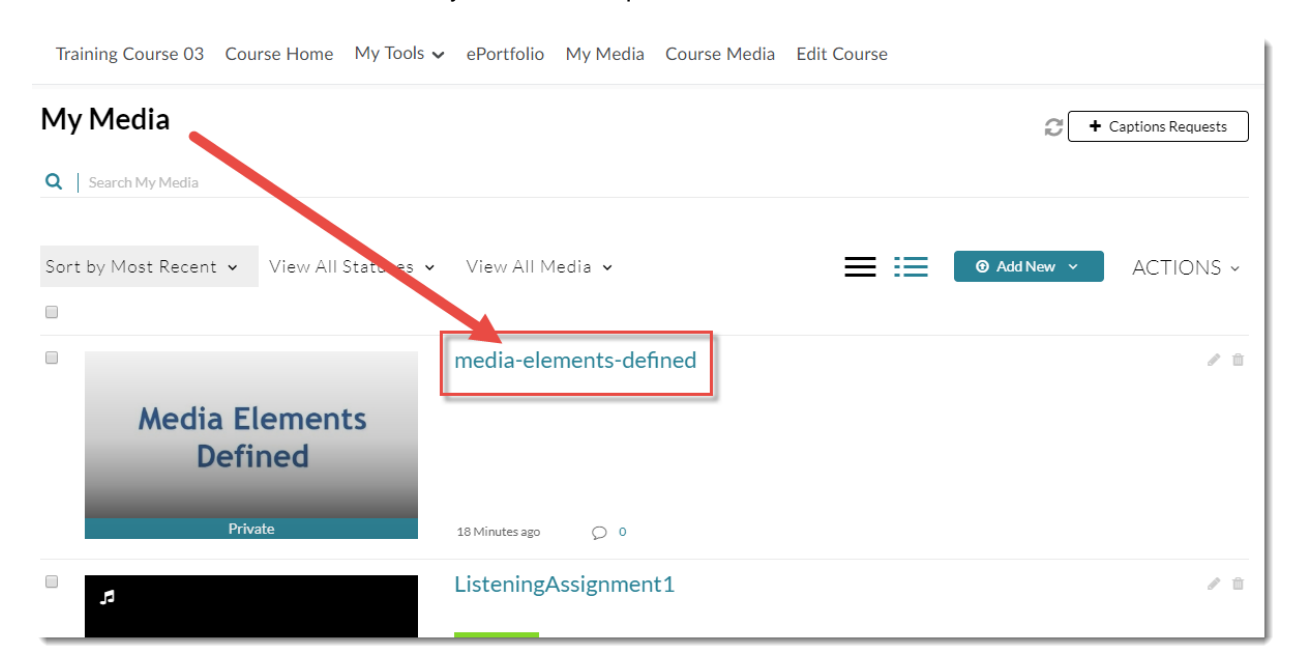

4. Scroll down, click the **Actions** drop-down and select **Captions Requests**.

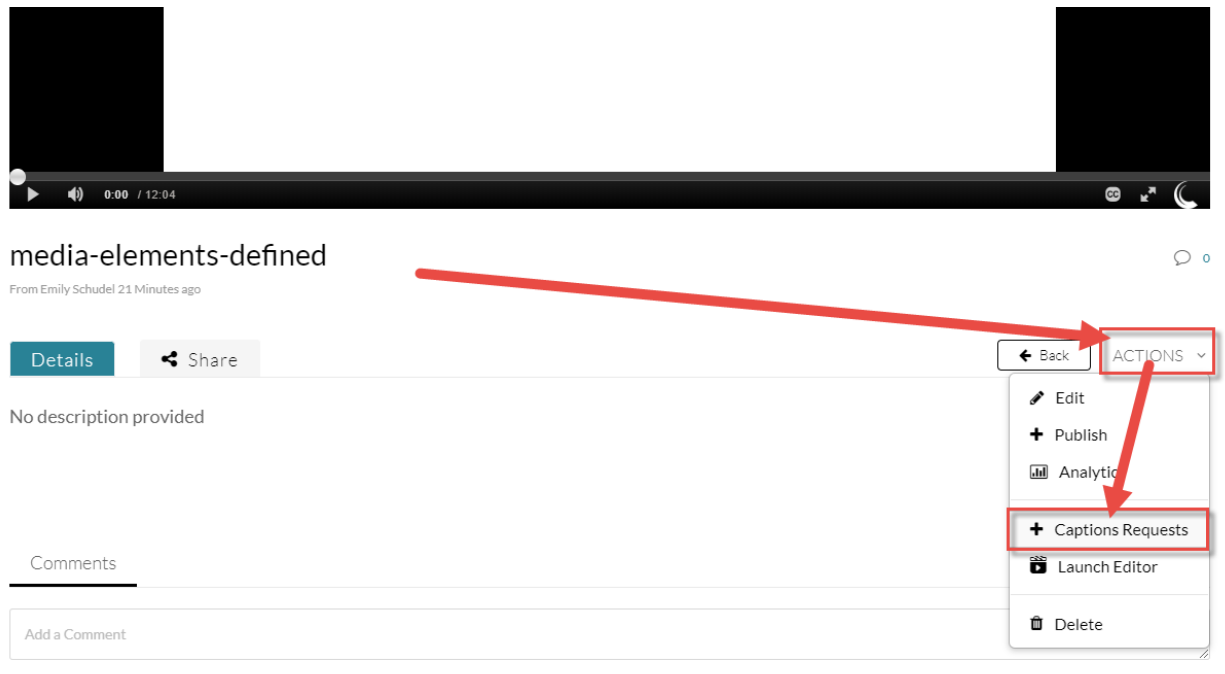

 $\odot$ This content is licensed under [a Creative Commons Attribution 4.0 International Licence.I](https://creativecommons.org/licenses/by/4.0/)cons by the [Noun](https://creativecommons.org/website-icons/) Project.

#### 5. Scroll down and click **Submit**.

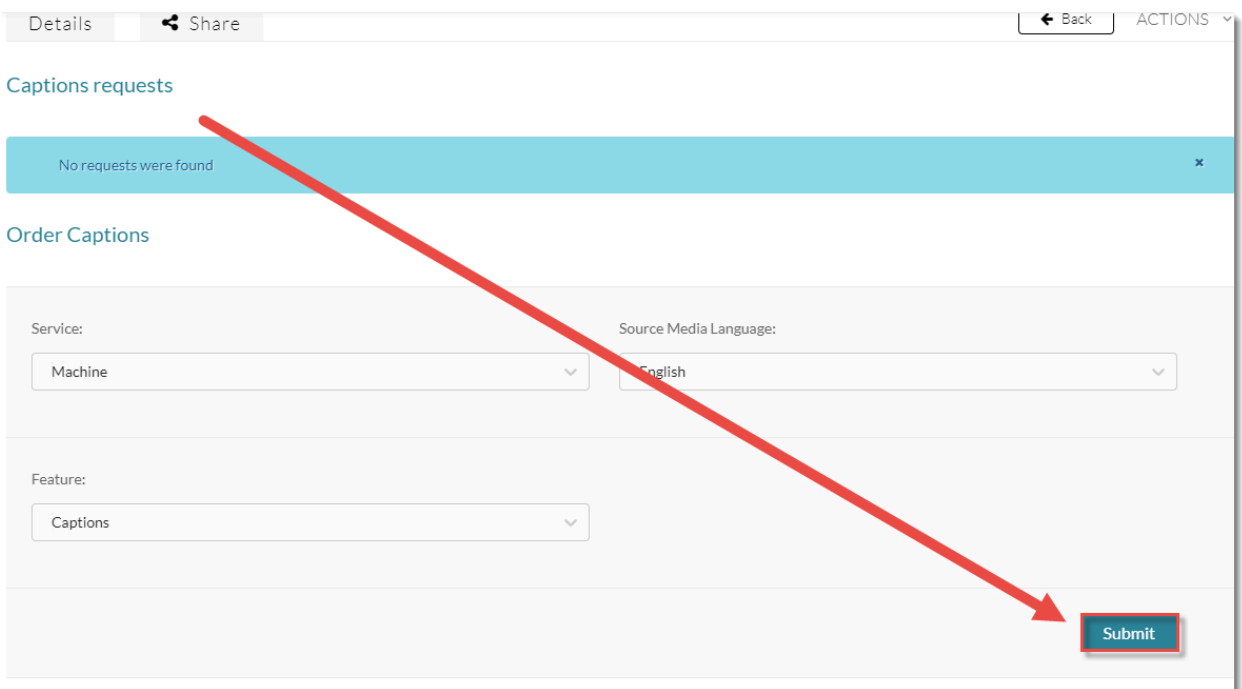

6. After a few seconds, you will see a message saying "Your request has been received. Captions will automatically be uploaded to your video upon completion.

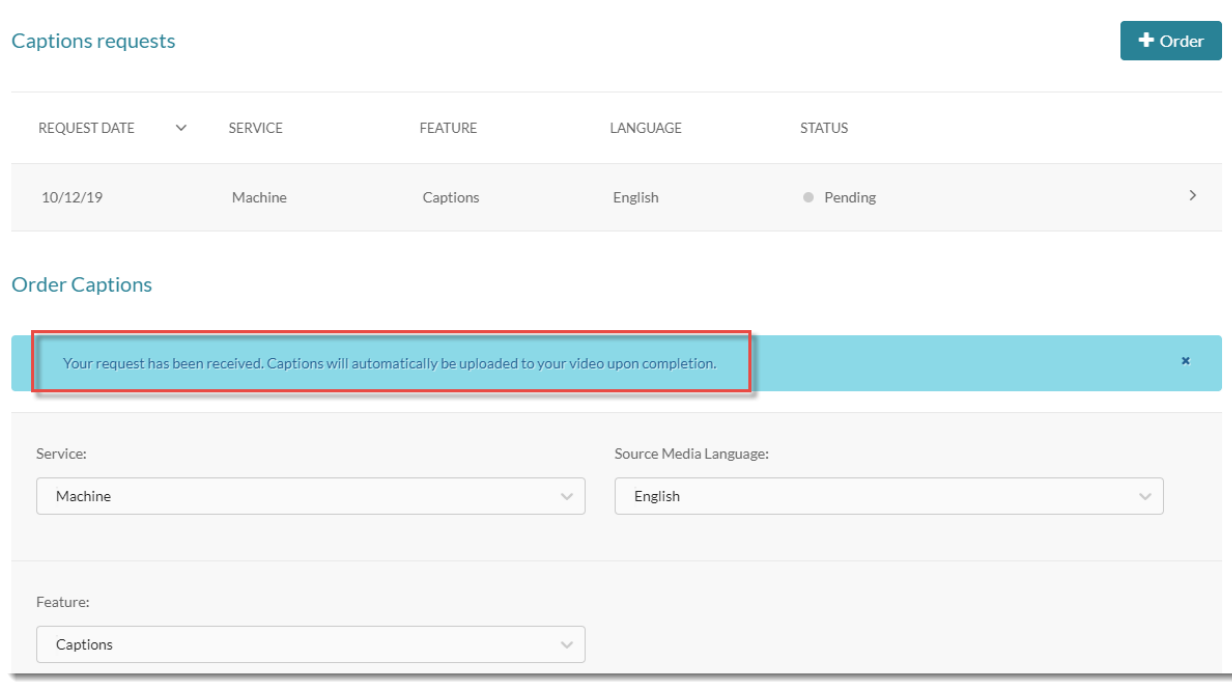

 $\overline{0}$ This content is licensed under [a Creative Commons Attribution 4.0 International Licence.I](https://creativecommons.org/licenses/by/4.0/)cons by the [Noun](https://creativecommons.org/website-icons/) Project. ₹

(cc)

7. Go back to **My Media**. Once the new captions are uploaded (it may take up to an hour or more depending on how long your video is), they will be go from being *processing* to *caption complete*, at which point you can edit them (see the tutorial *Editing Closed Captioning in Kaltura* for more information).

ł

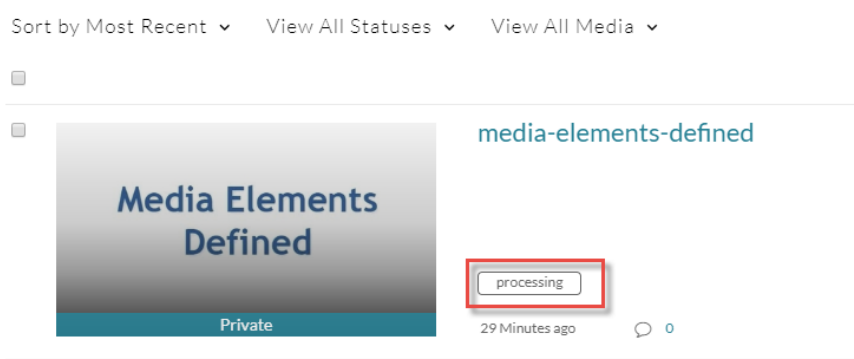

## My Media

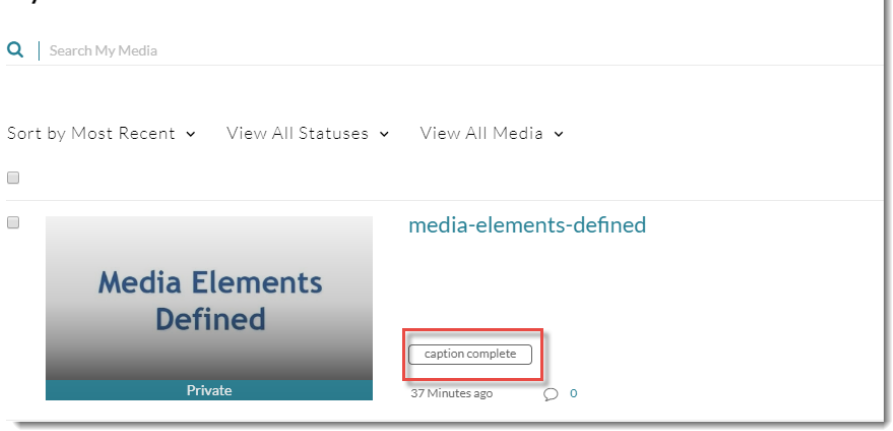

## Things to Remember

Once your captions are complete, you will need to check them and very likely edit them (like YouTube, machine captioning in Kaltura is usually only about 70% accurate.) See the tutorial *Editing Closed Captions in My Media in D2L* for more information.

You can also upload captions created for you by an external service. For information on what services are available, please contact an instructional designer in eLearning. If you have closed captions created by a paid service, you can upload your caption file. See the tutorial *Replacing Closed Captions with another Captions File* for more information.

0 This content is licensed under [a Creative Commons Attribution 4.0 International Licence.I](https://creativecommons.org/licenses/by/4.0/)cons by the [Noun](https://creativecommons.org/website-icons/) Project.